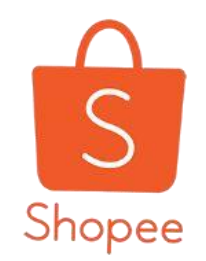

## **商品雙規格&規格圖片 教學手冊**

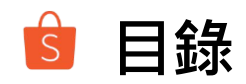

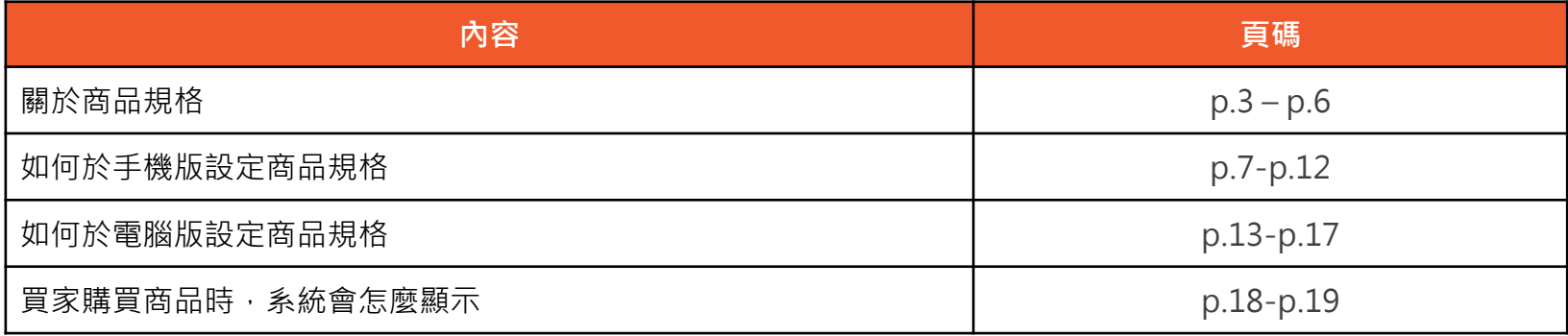

# **關於商品規格?**

## **什麼是商品規格**

當您要上架的商品有不同的規格(例如:顏色、尺寸)時,

則會需要使用商品規格功能,設定詳細的商品規格,可以讓買家在購買時更清楚迅

速的選擇。

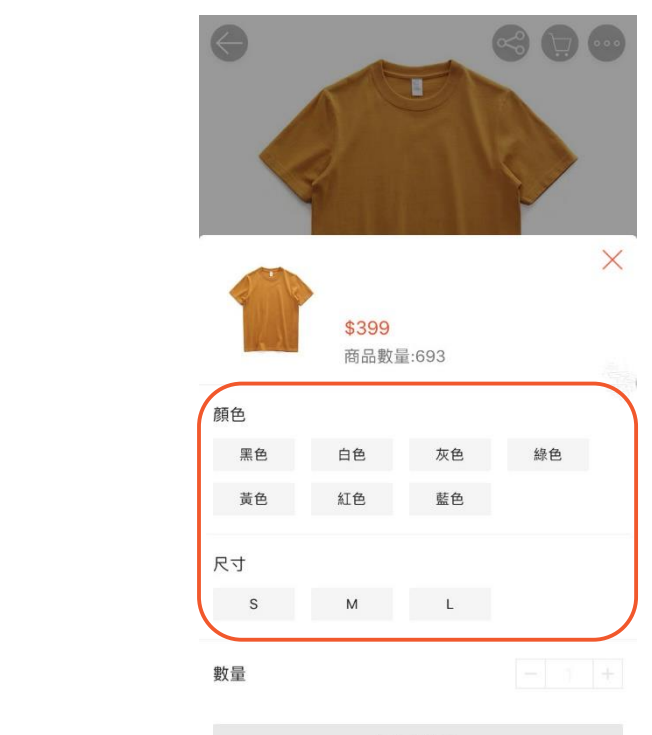

加入購物車

### ■ 商品雙規格:當賣家的商品同時有兩種規格的需求時,可以設定此功能 如:商品「鞋子」,可以設定第一層規格為顏色、第二層 規格為尺寸。

□ 規格圖片 → 賣家可以在設定商品規格時,針對各項規格,上傳相對應 的規格圖片,如:該商品有白色、黑色兩種規格選項,則可 以分別上傳這兩種顏色的商品圖。

#### $\hat{s}$ **使用商品雙規格及規格圖片對賣家的幫助是什麼?**

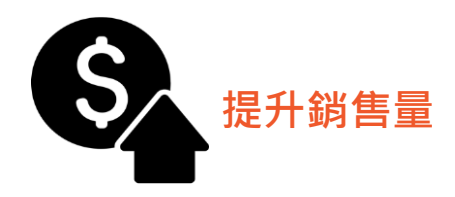

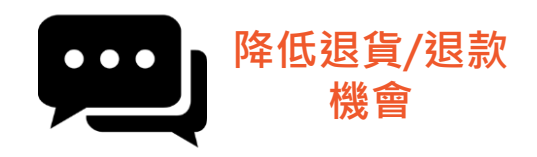

賣家在上架商品時,新增 商品不同規格內容及上傳 規格相對應之商品圖(如: 顏色、尺寸...), 可以增強買家的購物體驗 還有機會提升銷售量。

賣家提供更清楚的商品 資訊,能降低買家退貨 /退款的機會。

# **如何於手機版 設定商品規格**

## 如何進入商品規格頁面

### 進入蝦皮APP>我的賣場>新增商品>進入商品頁面>點選商品規格

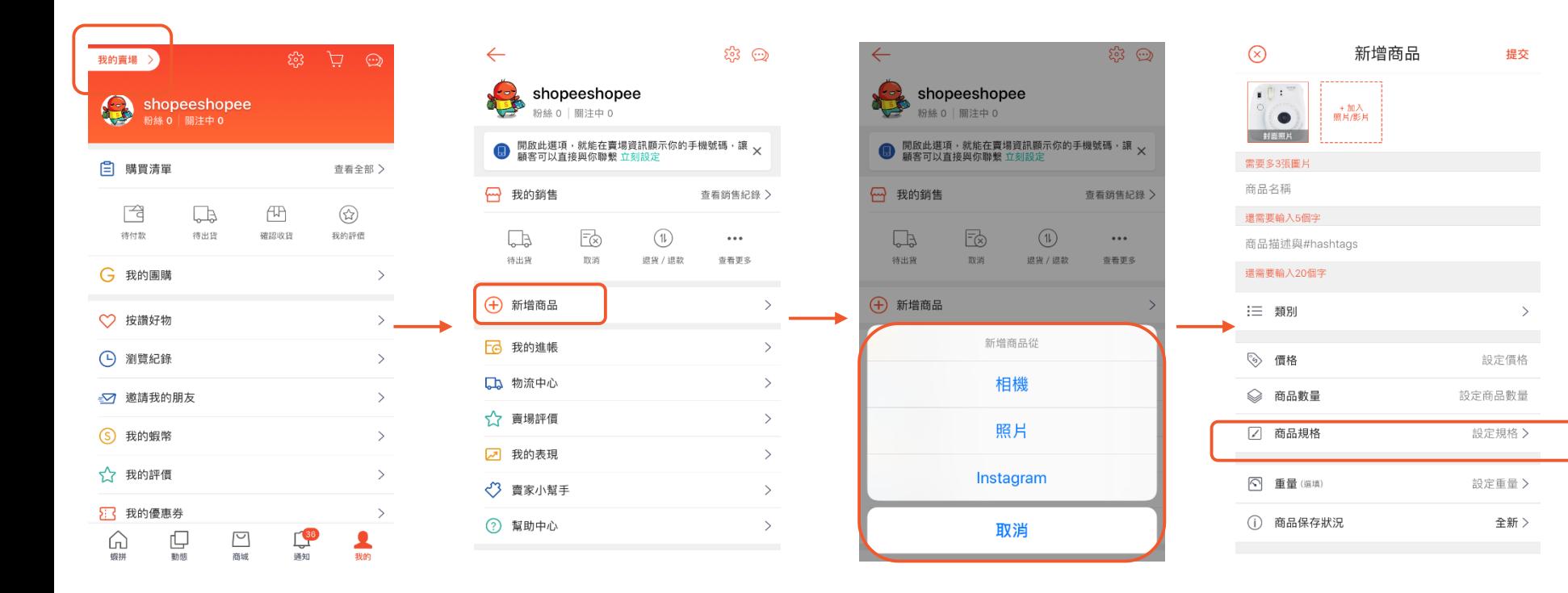

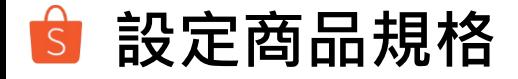

點選編輯,可以編輯商品規格名稱及規格選項 點選新增規格,可以再新增一項商品規格 點選「-」, 即可刪除整個商品規格內容 **1 2 3**

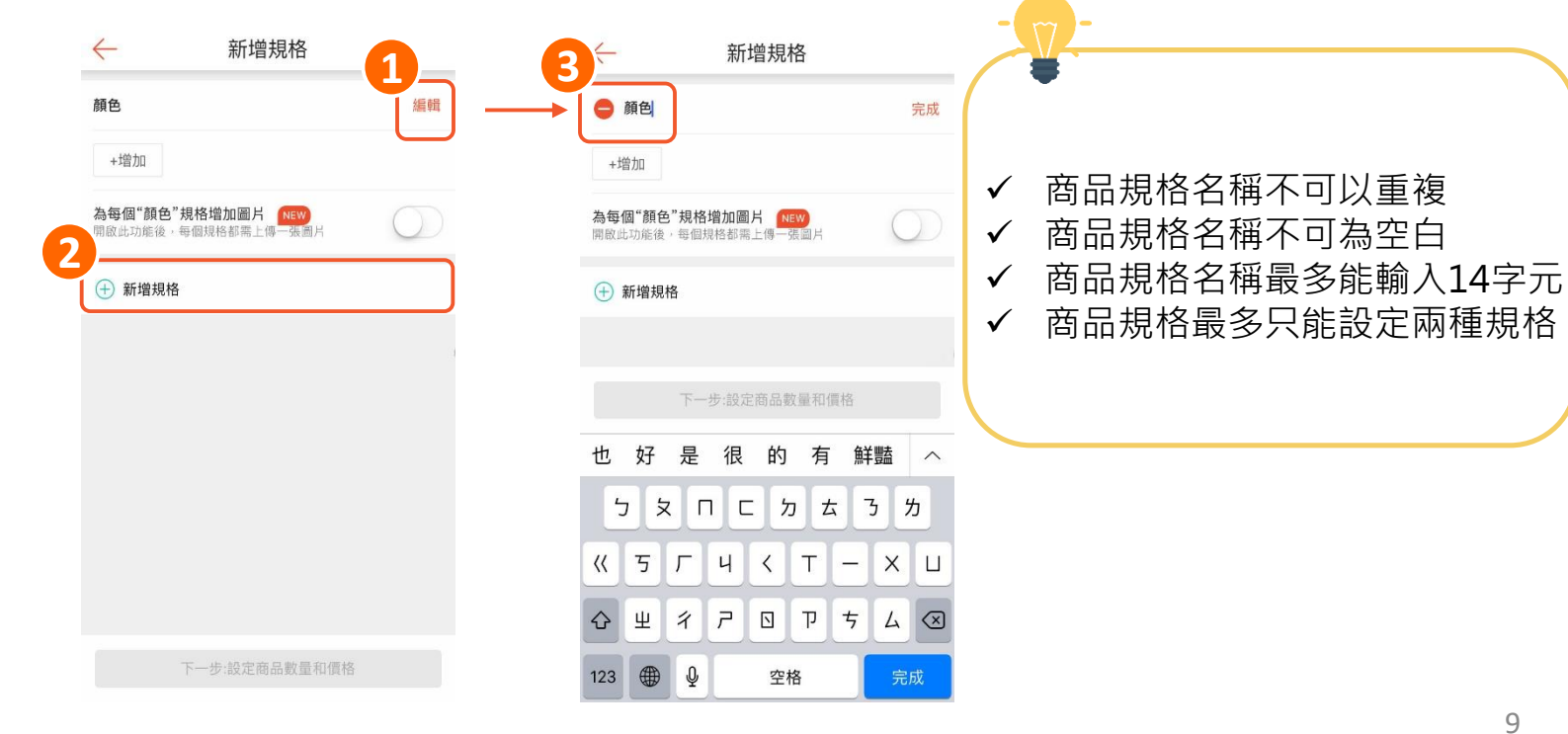

#### **設定商品規格選項** S,

點選增加,可以新增規格內的選項,如:顏色規格內可以新增白色、黑色等 點選編輯,點入要編輯的規格選項,即會跳出編輯視窗 點選「X」,即可刪除規格選項 **1 2 3**

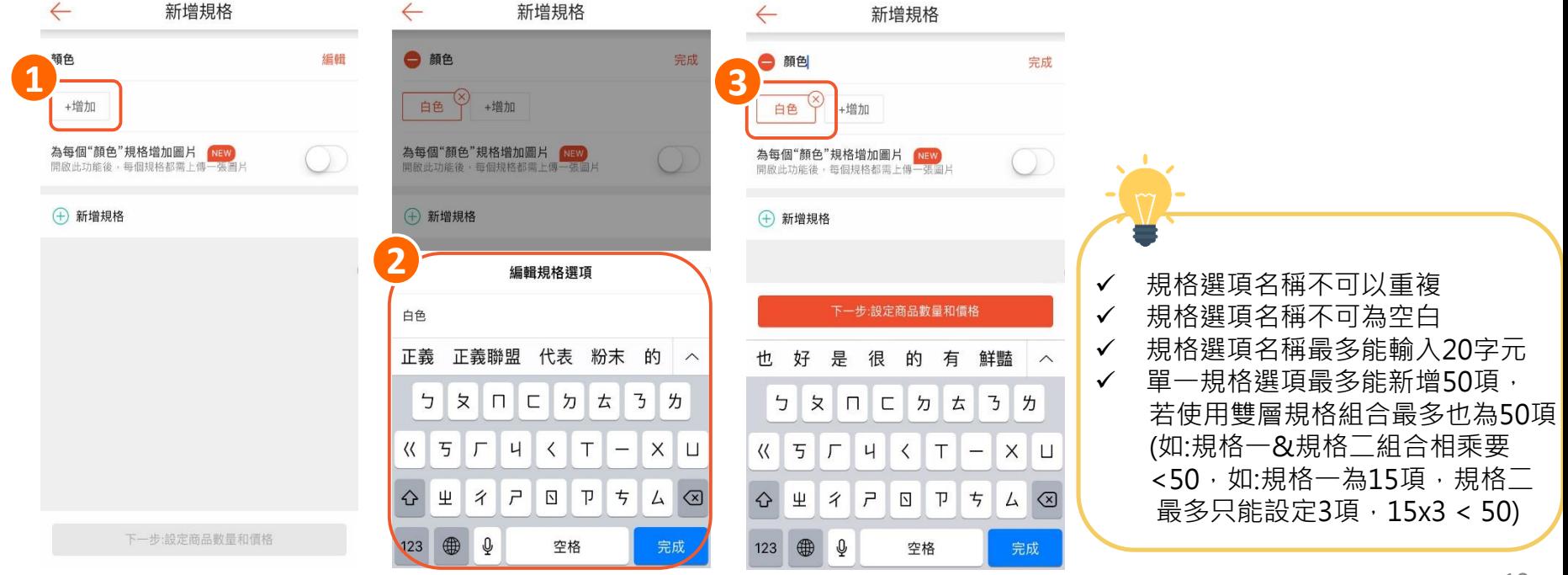

#### **設定商品規格選項圖片**  $\overline{S}$

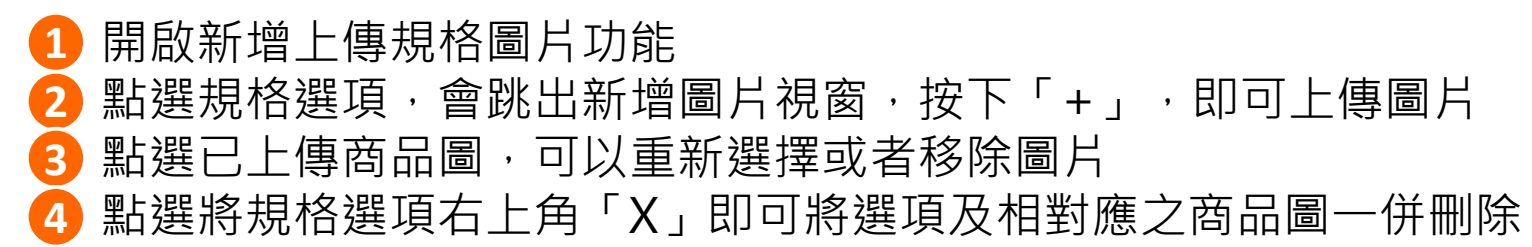

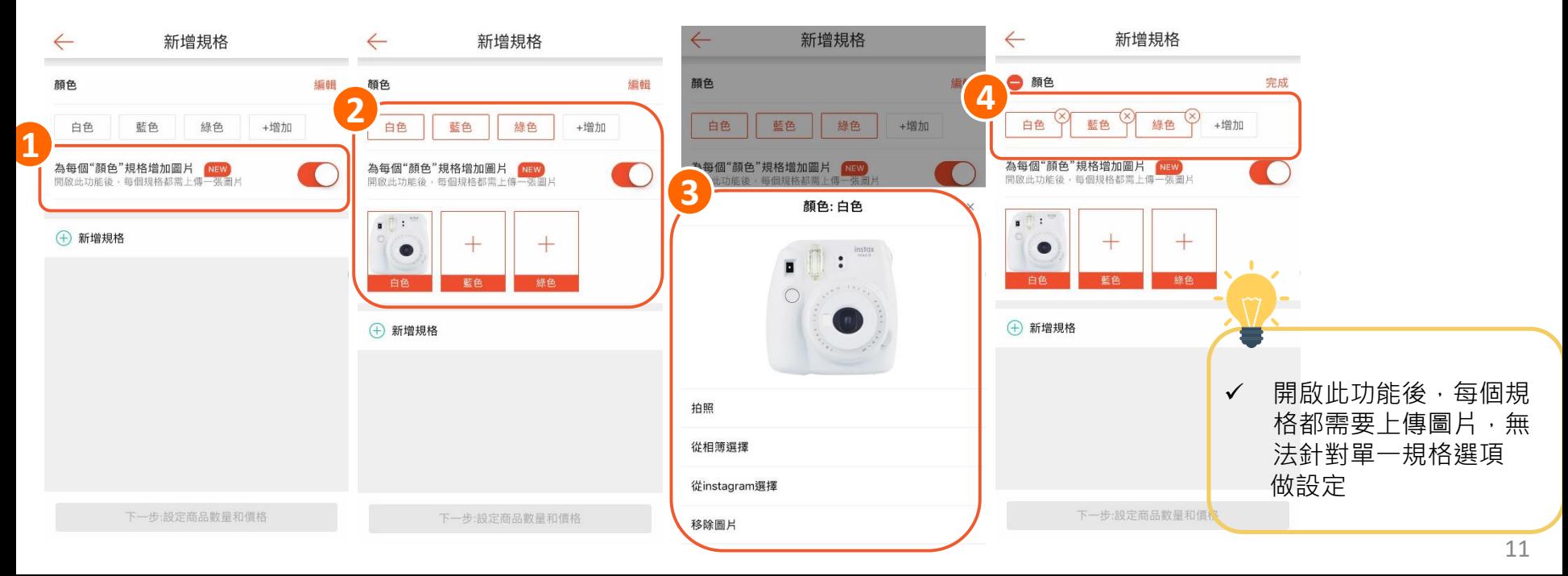

## **設定商品數量及價格**

### 1 設定完商品規格後,即可點選下一步設定商品數量及價格 2 可以於此頁面設定商品數量及價格 3 商品數量:新增商品時,可以將該規格的商品數量設定為0,但所有規格的 商品數量加總不可為0

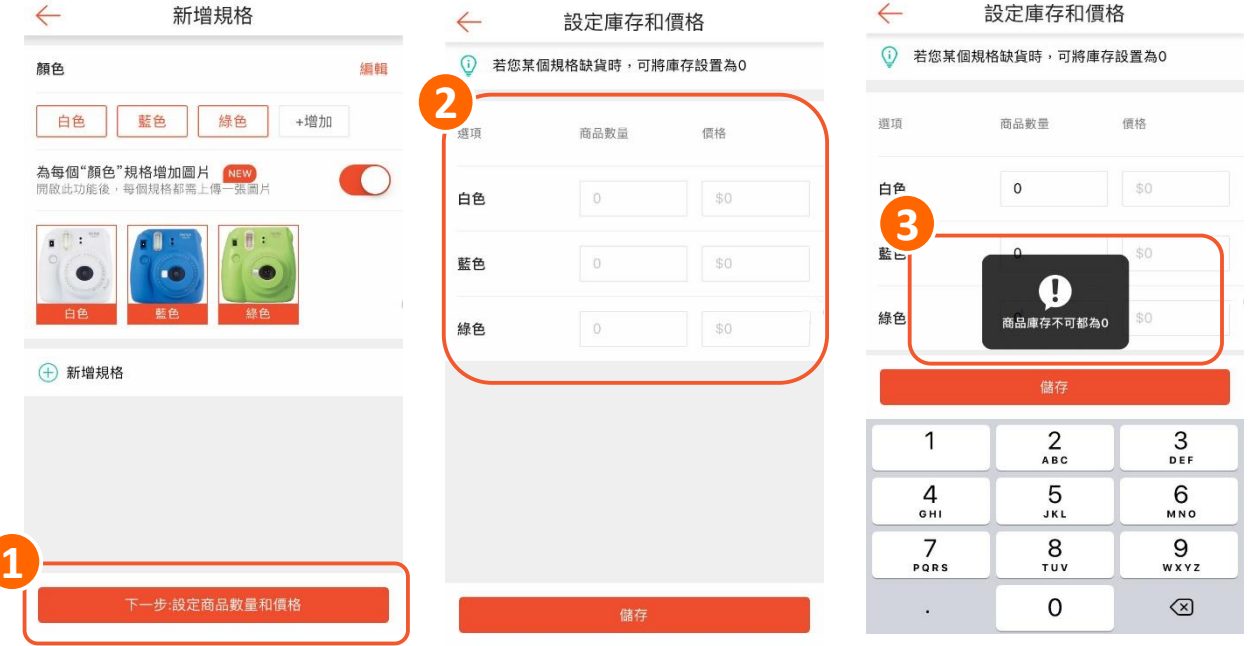

# **如何於電腦版 設定商品規格**

#### **如何進入商品規格頁面** S

### 進入賣家中心>我的商品>新增商品/點選商品(編輯)>商品詳情頁面>銷售資訊(規 格)>媒體管理>新增商品規格圖片

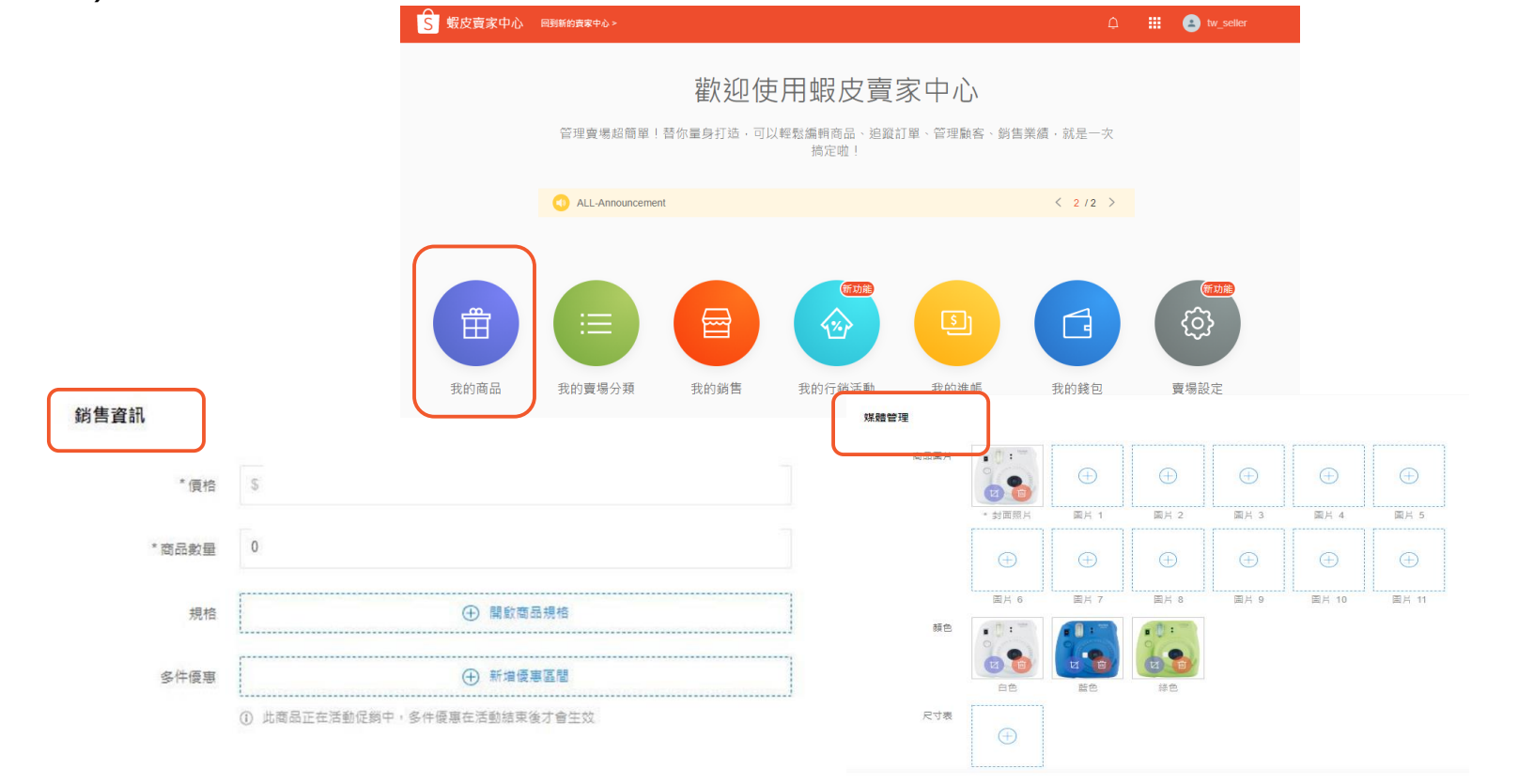

#### **設定商品規格**  $\mathbf{s}$

輸入商品規格名稱 輸入規格選項名稱 若要新增第二項商品規格請點選新增 **1 2 3**

銷售資訊

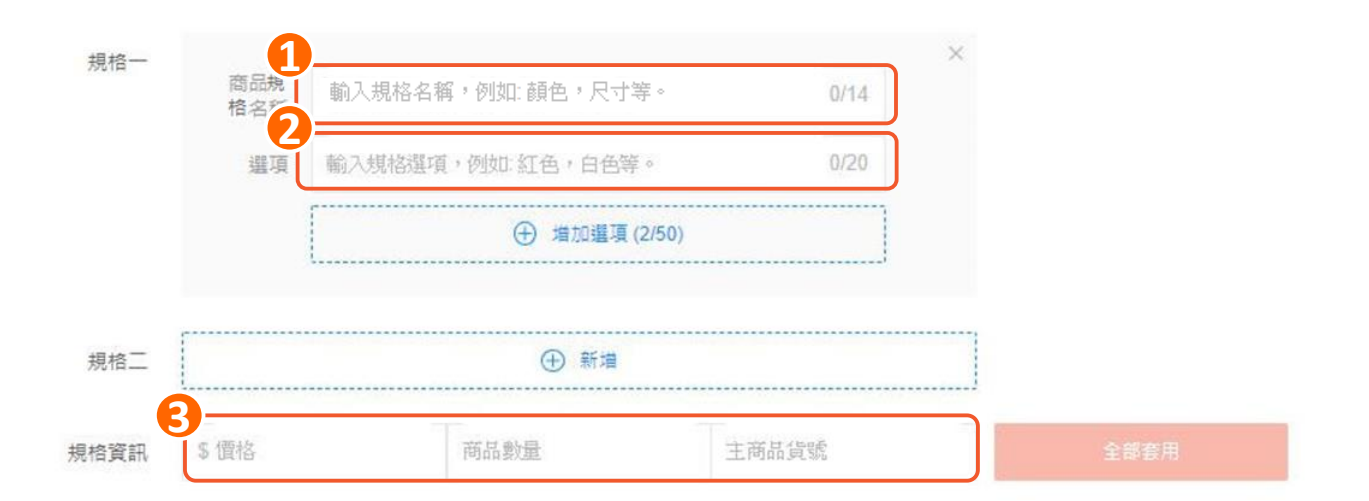

※若您上線前建立的商品已設定一層規格,在雙規格新功能上線後,系統會預設第 一層規格名稱為「 Variation 」, 賣家可再自行到商品編輯頁重新調整規格名稱

### $\hat{s}$ **設定商品規格資訊**

於規格資訊欄位填入:價格、商品數量、商品選項貨號 **1** 2) 若您的所有商品規格資訊皆相同 · 可以點選全部套用 3) 若您的商品規格資訊皆不同,可以在規格表分別填入商品資訊

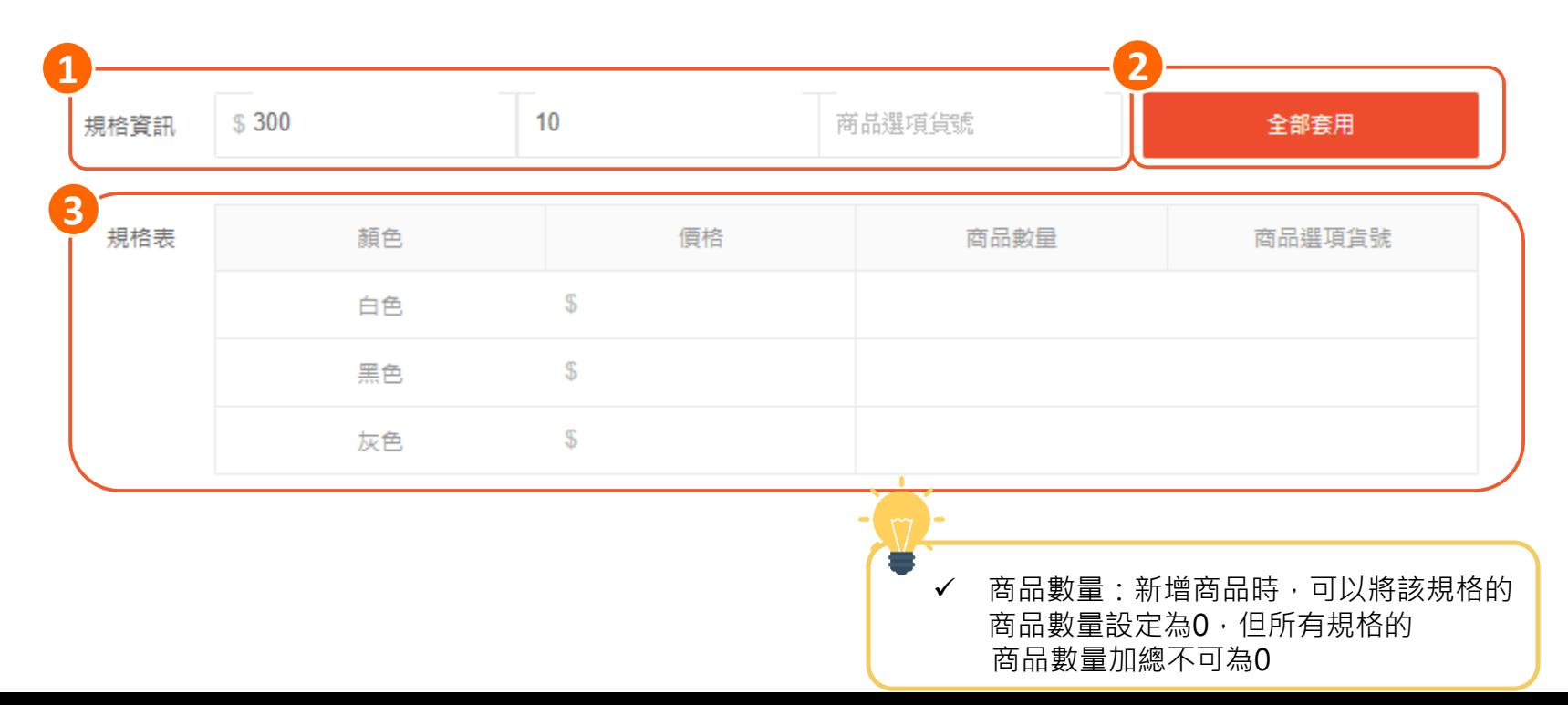

## **S** 設定商品規格選項圖片

### 於媒體管理內,上傳相對應之規格選項商品圖

媒體管理

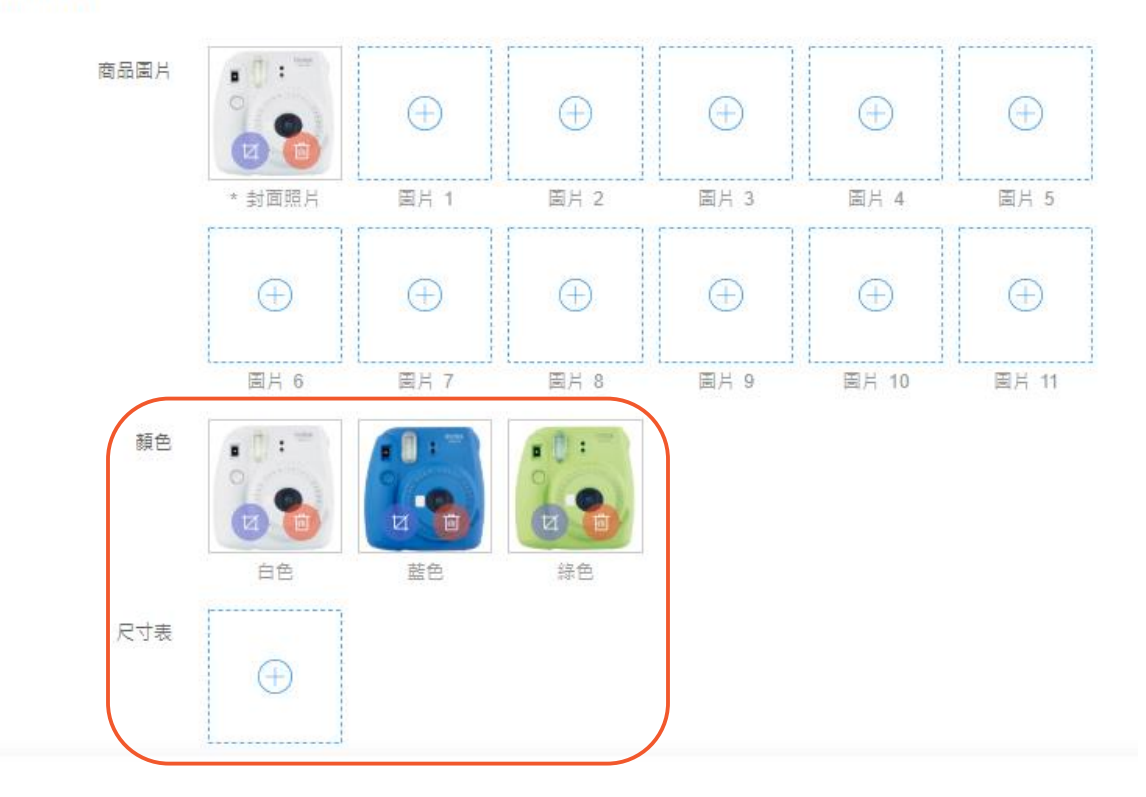

17

# **買家購買商品時 系統會怎麼顯示**

#### **買家購買商品時系統會怎麼顯示**  $\overline{S}$

買家在購買商品時,點選不同規格選項能杳看相對應之商品圖。 (賣家可以在手機版&電腦版賣家中心使用此功能,但目前僅能顯示於手機版)

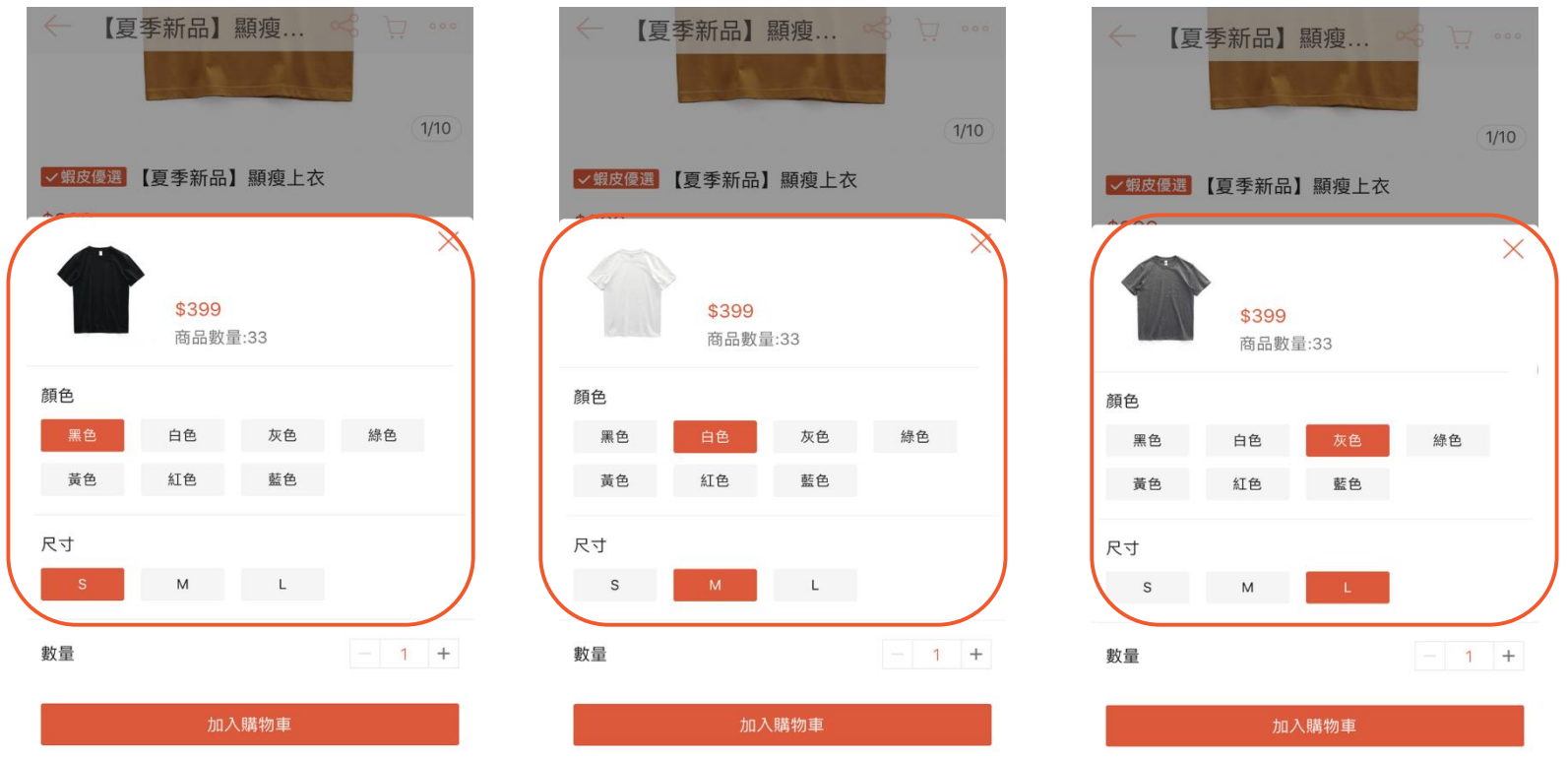

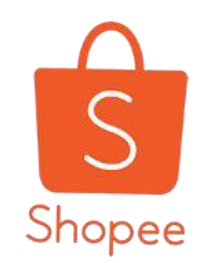

## **Thank You**